# AQS Basics Loading data

#### Help

Getting Your Data In: Online Updates

Create a Site and Monitor, Define an Exceptional Event

**Data Formats** 

Getting Your Data In: Batch Overview

Getting Your Data In: When All Goes Well

Getting Your Data In: How to Correct What Went Wrong

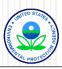

# Help

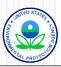

## Helpdesk User Support

#### **EPA Helpdesk**

- o 866-411-4372 or epacallcenter@epa.gov
- Levels of support
  - ✓ Level 1: password resets for AQSProd; opens a problem ticket
  - ✓ Level 2: AQS-specific issues → Pamela and Donnie
  - ✓ Level 3: server issues → NCC
  - ✓ Level 4: software and data issues → AQS Team
- Exchange Network (EN) Helpdesk
  - o 888-890-1995 or <a href="mailto:nodehelpdesk@epa.cdx.net">nodehelpdesk@epa.cdx.net</a>
  - Supports:
    - ✓ Node (production) password resets / general Node support

When in doubt, call the EPA Helpdesk

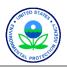

## AQS Team

#### AQSTeam@epa.gov

- Robert Coats, team lead
- Bill Frietsche (QA & audits)
- Way Poteat
- Chris Chapman
- Nick Mangus (Data Mart)
- Michael Hamlin (user registration)
- Angie Shatas

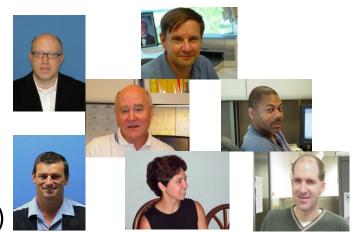

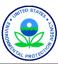

# **AQS Regional Contacts**

1: Wendy McDougall (617) 918-8323

2: Henry Feingersh (212) 637-3382

3: Pauline DeVose (215) 814-2186

4: Darren Palmer (404) 562-9052

5: Jesse McGrath (312) 886-1532

6: Trisha Curran (214) 665-8345

7: James Regehr (913) 551-5063

8: Joe Delwiche (303) 312-6448

9: Fletcher Clover (415) 972-3991

10: Jan Noel (206) 553-1691

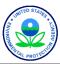

#### **AQS** Documentation

Manuals and Guides

http://www.epa.gov/ttn/airs/airsaqs/manuals/

- Design Value Report (SO<sub>2</sub>) \*
- Submit Automation User Guide \*
- Data Dictionary \*
- Data Coding Manual
- AQS Input Transaction Formats\*\*\*
- Exceptional Event Tutorial
- Fundamentals & User Guide \*\*
- Data Retrieval Manual \*\*
- Codes and Descriptions \*
- Memos and Software Release Notes \*

http://www.epa.gov/ttn/airs/airsaqs/memos/

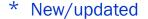

\*\* Near term updates/overhaul

\*\*\* Longer term overhaul

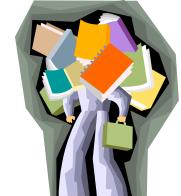

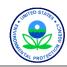

## From the Application

- "Help" From the Menu
  - Topics
  - Short-Cut Keys
  - Display Error
- Field-Level Help

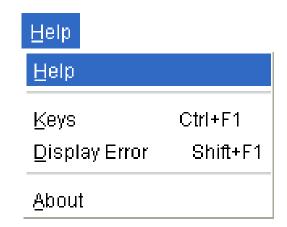

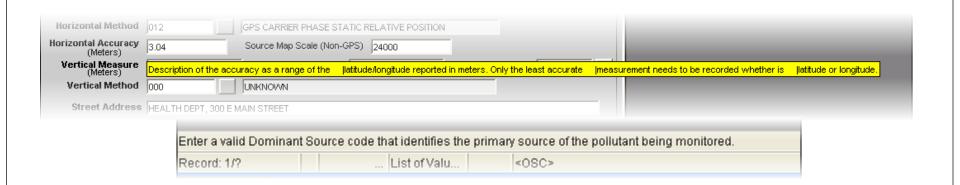

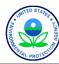

# Getting Your Data In: Online Updates

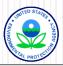

# What can you update online? What should you?

- Data owned by your Screening Group
- Site/Monitor metadata
  - Monitor Begin and End dates
- Exceptional Event definitions
- Exceptional Event & other concurrences (RO only)
- Data -- update online if you can narrow it down
  - Raw Measurements/Precision & Accuracy Data
  - Comments

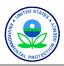

#### Where Do I Start?

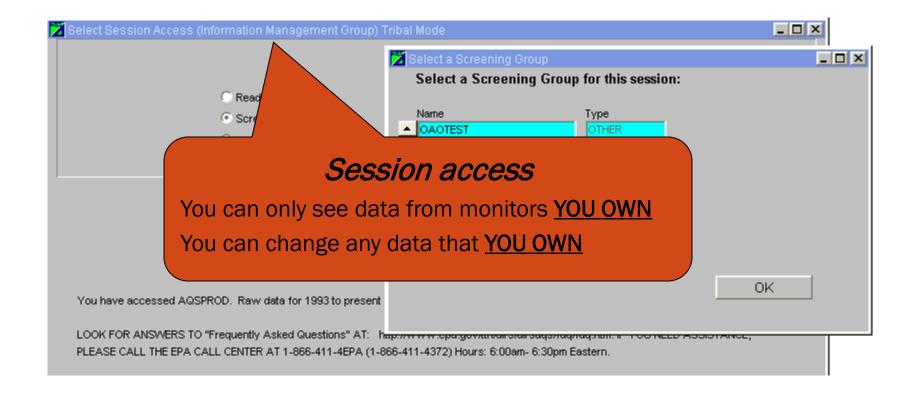

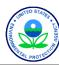

#### How to update data online?

- You are in your <u>Screening Group</u>
- Go to <u>Maintenance</u> tab
- Select the <u>type of data</u> you want
  - Site OR Monitor OR Event OR Sample Values
- Build the <u>query</u>

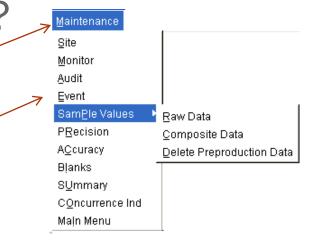

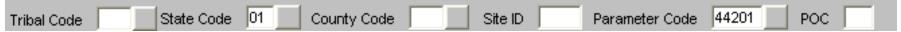

- o specify "filters" (just like in Browse) to get only the records you want
- Execute the Query <a>Image: Barbar</a>
- Scroll through the records and modify as needed
  - For Site, Monitor, Event or P&A data, can modify directly
  - For Raw Data, must "insert" a new record with a "U" (then go through Stat/CR process)
- Save (Look for confirmation message)

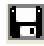

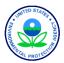

## Form Navigation

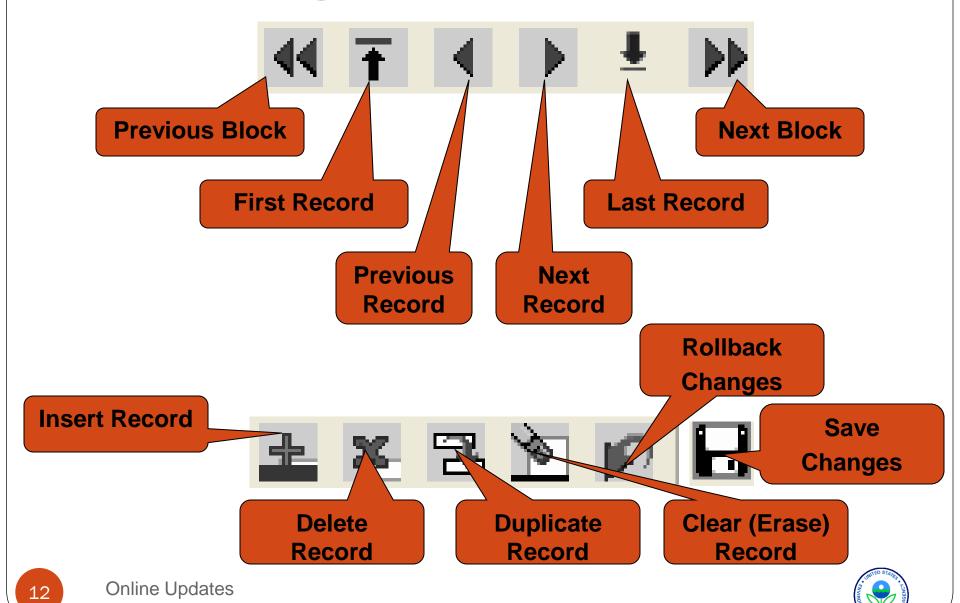

#### Save & Rollback

- Rollback
  - Throws away all changes back to the last time you Saved.
  - Cannot "undo" a Rollback
- Save
  - Your changes do not take effect until you save
  - Look for the confirmation message at bottom left

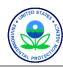

# Online Maintenance: Create a Site and Monitor; Define an Exceptional Event; Get Set up for Data

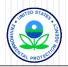

#### Where Do I Start?

Login

Screening Group Access
If you are adding information to
AQS, you must be in a Screening
Group

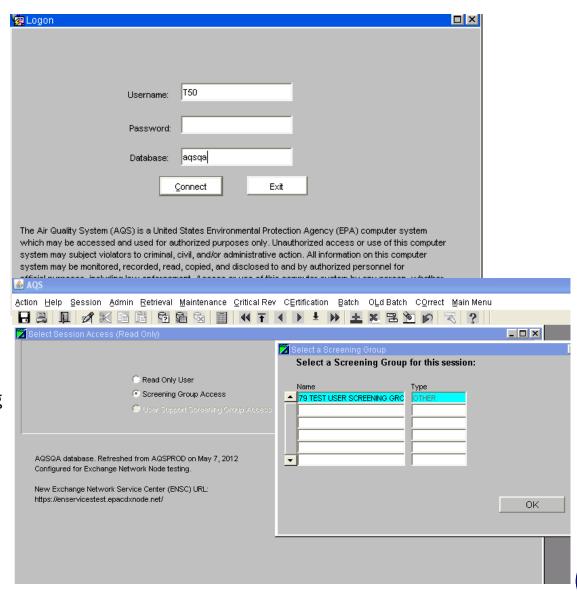

#### Maintain

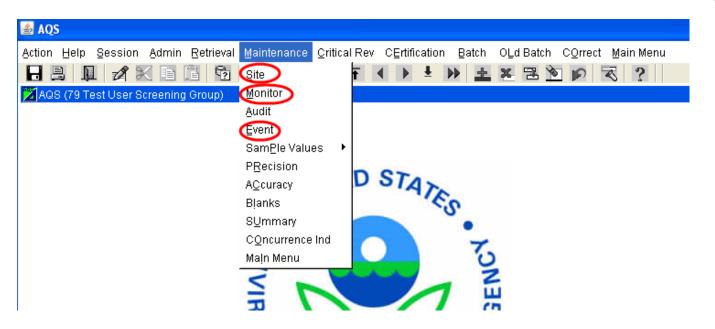

Maintain Site → Create a new site online

Maintain Monitor → Create new monitor(s) online

Maintain Event → Define exceptional event(s) & Associate Raw Data with an event

#### **AQS Maintain Form hints:**

When you enter a form in Maintain with the intent to create a new record, remember to "Cancel Query" before entering any data.

Check Completeness" will let you know if any required information is missing.

You must add a monitor when adding a new site. Use "Create Monitor."

To add multiple new monitors, use the "Duplicate Monitor" button.

"Save" before leaving the form. Look for a confirmation message at the bottom left of screen.

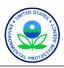

# Monitoring data to AQS – What is required to set-up a Site?

- Unique Site ID
- Metadata needed:
  - Latitude and longitude (in decimal degrees)
  - Horizontal datum (what datum was used for lat/lon?)
  - Horizontal method (how was lat/lon measured?)
  - Horizontal accuracy (accuracy of lat/lon, in meters)
  - Vertical measure (elevation, in meters)
  - Vertical accuracy (accuracy of elevation, in meters)
  - Vertical method (how elevation measured?)
  - Street address, land use type and location setting
  - Agency Role (agency that is supporting this site)
  - Primary Monitor Period (for PM<sub>2.5</sub>, lead. SO<sub>2</sub>, NO<sub>2</sub>)

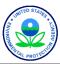

#### Maintain Site: how to add a site

- You must create a site in AQS before you can submit raw data
- Identified by
  - State Code-County Code-Site (06-073-5501) OR TT-Tribal Code-Site (TT-587-5501)
- Physical location
  - Latitude and longitude?
  - Street address?
  - Local site name?
- Characteristics of the site
  - o Nearby Streets?
  - o Open Path Set Up?
  - Need a Primary monitor? (PM<sub>2.5</sub>, lead. SO<sub>2</sub> or NO<sub>2</sub>)
- Agency Roles
  - Supporting Agency?
- Use the Tabs on the Form:
  - Basic
  - Additional Site Data
  - Agency Roles
  - Tangent Roads
  - Open Paths
  - Comments
  - Primary Monitor Periods

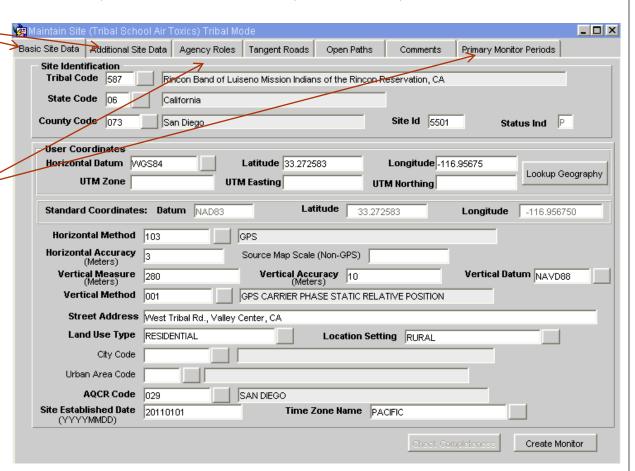

#### AOS Form hints:

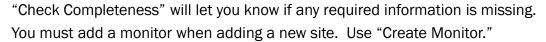

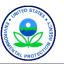

# Monitoring data to AQS – What is required to set-up a Monitor?

- An established Site + Parameter code + POC
- Basic Monitor (Instrument) information (optional)
  - Probe location
  - Probe height (height of probe from ground)
  - Probe horizontal distance (distance from probe to support)
  - Probe vertical distance (vert. distance from probe to support)
- Sample period begin date
- Monitor type (SLAMS, Tribal, NCORE, IMPROVE. . ) and begin date
- Agency roles and begin date
  - Collecting Agency (who maintains the instrument in the field?)
  - Analyzing Agency (Who (which lab) analyzes the filters?)
  - PQAO (Primary Quality Assurance Organization) Agency (Who is responsible for QA, audits, etc?)
    - ✓ Required for all pollutants; make start date no earlier than 1/1/2007
  - Reporting Agency (who reports the data to AQS?)
    - Required for all pollutants
- Monitoring objective and applicable geographical area
- Required collection frequency and begin date
- Tangent Road
- Collocation information

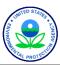

#### Maintain Monitor: how to add a monitor

- You must create a monitor for each parameter that will supply raw data
- Identified by
  - State Code-County Code-Site-Parameter-Parameter Occurrence Code (06-073-5501-42153-1) OR
  - TT-Tribal Code-Site-Parameter-POC (TT-587-5501-42153-1)
     (Think of the POC as a sequence number)
- About the Measurements for that Parameter/Pollutant
  - When did Sampling Begin?
  - Which Network(s) is this monitor in? (Monitor Type)
  - Which Agencies run the Monitor?
  - What are the Monitoring Objectives?
  - Nearby Obstructions?
  - Nearby Roads?
  - o If Collocated, which is the Primary?
  - Frequency of Sampling?
- Use the Tabs on the Form:
  - Monitor Basic
  - Sample Periods
  - Monitor Type Assignments
  - Agency Roles
  - Objectives
  - Collocation

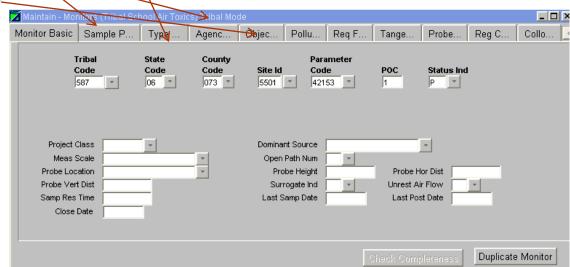

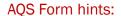

To add multiple new monitors, use the "Duplicate Monitor" button.

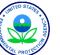

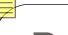

#### Reference Data

- AQS uses codes
- Codes give Information about the Data in AQS
  - "AQS Codes and Descriptions" on AQS website
  - Standard Codes Used where Available
- Codes are Used to Identify
  - States, Counties, Tribal Lands,
  - Pollutants,
  - Frequency of collection for a sample
  - Length of time a sample represents
  - Sample data (qualify the data or explain a null value)
  - o etc...

#### Parameter Codes

- $0_3 = 44201$
- $0 NO_2 = 42602$
- $\circ$  SO<sub>2</sub> hourly = 42401
- o CO = 42101
- o PM<sub>2.5</sub> = 88101
- O PM<sub>10</sub>STP = 81102
- Lead (TSP) at LC FRM/FEM= 14129
- Lead  $(PM_{10})$  at LC FRM/FEM = 85129

#### Units of Measure

- o 001 =  $\mu g/m^3$
- o 007 = ppm (parts per million)
- 008 = ppb (parts per billion

#### **Collection Frequency Codes**

- o 1 = Every Day
- 3 = Every 3<sup>rd</sup> Day
- o 6 = Every 6<sup>th</sup> Day

#### **Duration Codes**

- $_{0}$  7 = 24 Hours
- 1 = 1 Hour
- W = 8-Hour Running Avg.\*
- X = 24-Hour Block Avg.\*
- Y = 3-Hour Block Avg. \*

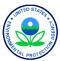

#### **Exceptional Events**

What is an exceptional event?

The Federal Regulations (40 CFR Part 50.14) allow Ambient Air Quality Measurements that are Exceedances or Violations of the National Ambient Air Quality Standards (NAAQS) that are <u>caused</u> by an "Exceptional Event" to be excluded from Attainment demonstrations.

- What is the process in AQS?
- Reporting Agency "flags" data with exceptional Event Flag, and submits justification to EPA → you put a "request exclusion" qualifier on your reported Raw Data
  - $\circ$  Reporting Agency defines the Exceptional Event  $\rightarrow$  you define an Event in AQS (online only)
    - o Reporting Agency ties the flagged data to the defined Event → you associate these in AQS (online only)
    - Regional office either concurs with exclusion or "non-concurs"
- The result?
  - AQS computes different summaries (daily, quarterly, and annual)
  - Summaries either include or exclude the flagged data
  - Summaries have a unique "Exceptional Data Type ID"
- This affects what shows on reports!
  - AQS Reports will show either summary data marked with
    - EDT ID 0
      - 0 = No data has been flagged OR
    - EDT IDs 1, 2, and 5
      - 1 = The summary excludes all flagged data
      - 2 = The summary does not exclude any data
      - 5 = The summary excludes regionally concurred flagged data

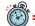

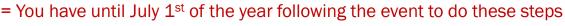

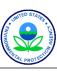

#### Maintain Event: how to add an event

- Event Identified by
  - Screening Group + Qualifier Code
  - Event Begin and End Dates
  - Event Description
- Define Event
  - What "request exclusion" qualifier?
  - Begin and end dates? (req'd) -
  - Description? (req'd)
  - Comment (optional)

#### AOS Form hints:

Use the dropdowns to help populate the data fields. "Save" before leaving the form.

|  | RA | African Dust                     |  |  |  |  |  |  |  |
|--|----|----------------------------------|--|--|--|--|--|--|--|
|  | RB | Asian Dust                       |  |  |  |  |  |  |  |
|  | RC | Chem. Spills & Indust. Accidents |  |  |  |  |  |  |  |
|  | RD | Cleanup After a Major Disaster   |  |  |  |  |  |  |  |
|  | RE | Demolition                       |  |  |  |  |  |  |  |
|  | RF | Fire - Canadian                  |  |  |  |  |  |  |  |
|  | RG | Fire - Mexico/Central America    |  |  |  |  |  |  |  |
|  | RH | Fireworks                        |  |  |  |  |  |  |  |
|  | RI | High Pollen Count                |  |  |  |  |  |  |  |
|  | RJ | High Winds                       |  |  |  |  |  |  |  |
|  | RK | Infrequent Large Gatherings      |  |  |  |  |  |  |  |
|  | RL | Other                            |  |  |  |  |  |  |  |
|  | RM | Prescribed Fire                  |  |  |  |  |  |  |  |
|  | RN | Seismic Activity                 |  |  |  |  |  |  |  |
|  | RO | Stratospheric Ozone Intrusion    |  |  |  |  |  |  |  |
|  | RP | Structural Fire                  |  |  |  |  |  |  |  |
|  | RQ | Terrorist Act                    |  |  |  |  |  |  |  |
|  | RR | Unique Traffic Disruption        |  |  |  |  |  |  |  |
|  | RS | Volcanic Eruptions               |  |  |  |  |  |  |  |
|  | RT | Wildfire-U. S.                   |  |  |  |  |  |  |  |
|  | RU | Wildland Fire Use Fire-U. S.     |  |  |  |  |  |  |  |
|  |    | _ [ X                            |  |  |  |  |  |  |  |
|  |    |                                  |  |  |  |  |  |  |  |

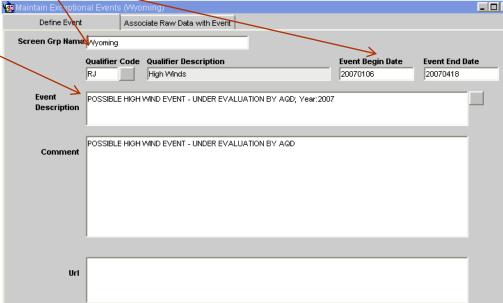

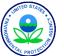

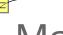

#### Maintain Event: how to add an event

- Event Identified by
  - Screening Group + Qualifier Code
  - Event Begin and End Dates
  - Event Description
- Define Event
  - What "request exclusion" qualifier?
  - Begin and end dates? (req'd)
  - o Description? (req'd)
  - Comment (optional)

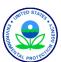

# Put it into practice – Exercise 2.1

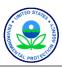

## **Data Formats**

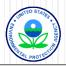

#### Data Formats Overview

- 2 types supported
  - "Pipe-delimited" format
    - **✓** " ]"
    - ✓ 19 different formats; one for each type of data supported through the system
    - ✓ "Data Input Formats for the Re-engineered AQS"
    - √ <a href="http://www.epa.gov/ttn/airs/airsaqs/manuals/">http://www.epa.gov/ttn/airs/airsaqs/manuals/</a>
  - XML
    - ✓ AQS XML Schema definition can be found at <a href="http://www.exchangenetwork.net/exchanges/air/aqs.htm">http://www.exchangenetwork.net/exchanges/air/aqs.htm</a>

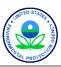

#### Map AQS Transaction Types to AQS screens

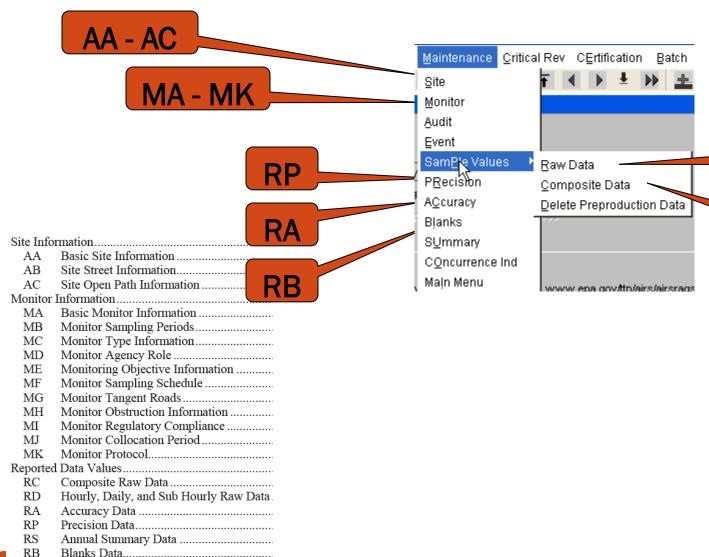

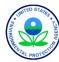

RC

# Transaction Types (Site)

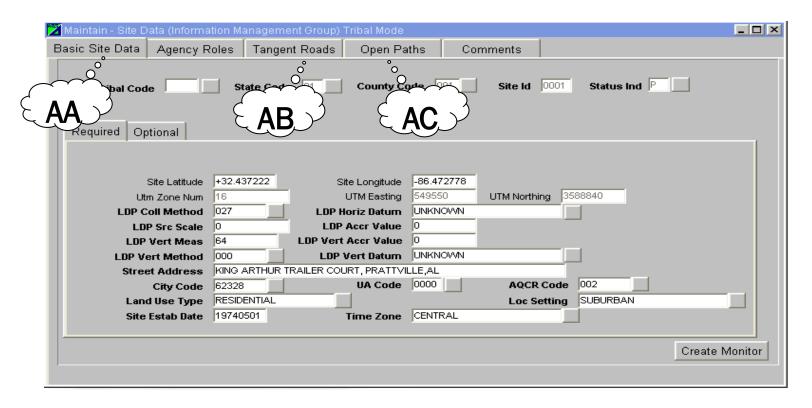

Site Information.....

- AA Basic Site Information ......
- AB Site Street Information......
- AC Site Open Path Information

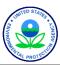

#### Transaction Types (Monitor)

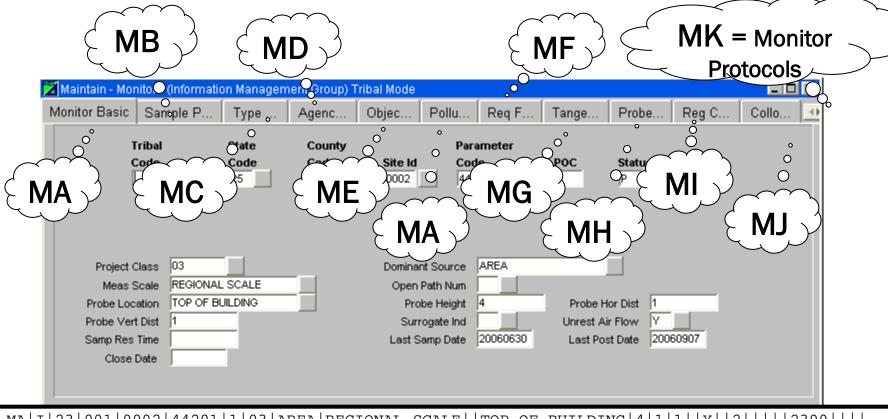

| MA   I | 23 | 001   00 | 02 44201 | 1 03 | AREA | REGIONAL | SCALE | TOP | OF | BUILDING | 4 | 1 | 1 | Y | 2 |  | 239 | 99 |
|--------|----|----------|----------|------|------|----------|-------|-----|----|----------|---|---|---|---|---|--|-----|----|
|--------|----|----------|----------|------|------|----------|-------|-----|----|----------|---|---|---|---|---|--|-----|----|

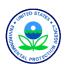

#### Transaction Types (Raw Data)

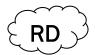

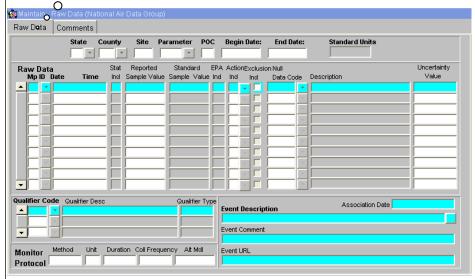

- Virtually all RD is submitted via batch
- Add qualifiers to explain data
- Comments are not supported on RD transaction
- Only way to enter a comment is online

Hourly, Daily, and Sub Hourly Raw Data

Field Name Formatting Rule Transaction Type R RD = Raw Data TypeAction Indicator R Must = I, U, or D

State Code / Tribal Indicator R Must exist in STATES Reference Table or be 'TT' for Tribal Site 4 County Code / Tribal Code R Must exist in COUNTIES or TRIBAL AREAS Reference Table 5 Site ID R Must exist in SITES table with the {State Code, County Code} or Tribal Code

6 Parameter <sup>R</sup> Must exist in PARAMETERS Reference Table 7 POC R Must exist in MONITOR table with Parameter

8 Duration Code R(I) Must exist in SAMPLE DURATIONS Reference Table

9 Reported Unit R(I) Must exist in UNITS Reference Table

10 Method Code R(I) Must exist in SAMPLING METHODOLOGIES Reference Table 11 Sample Date R YYYYMMDD format

12 Sample Time R hh:mm format 13 Reported Sample Value X (I,U) Number - 5.5 format

14 Null Data Code X (I,U) Must exist in QUALIFIERS Reference Table, if valued

15 Collection Frequency Code Must exist in COLLECTION FREQUENCIES Reference Table 16 Monitor Protocol ID (MP ID) Must exist in Monitor Protocols Table for the Monitor

17 Qualifier Code -1 Must exist in OUALIFIERS Reference Table, if valued 18 Qualifier Code -2 Must exist in QUALIFIERS Reference Table, if valued 19 Qualifier Code -3 Must exist in OUALIFIERS Reference Table, if valued 20 Qualifier Code -4 Must exist in QUALIFIERS Reference Table, if valued 21 Qualifier Code -5 Must exist in QUALIFIERS Reference Table, if valued 22 Qualifier Code -6 Must exist in QUALIFIERS Reference Table, if valued 23 Qualifier Code -7 Must exist in QUALIFIERS Reference Table, if valued 24 Qualifier Code -8 Must exist in QUALIFIERS Reference Table, if valued 25 Qualifier Code -9 Must exist in QUALIFIERS Reference Table, if valued

26 Qualifier Code -10 Must exist in OUALIFIERS Reference Table, if valued Number - 5.5 format 27 Alternate Method Detectable Limit 28 Uncertainty Value

Number - 6.5 format

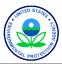

#### **Delimited Transaction Common Fields**

- Transaction Type always the 1<sup>st</sup> column
- Action Indicator always the 2<sup>nd</sup> column
  - I = INSERT
  - U = UPDATE
  - O D = DELETE
- State Code always the 3<sup>rd</sup> column
- County Code always the 4<sup>th</sup> column
- Site ID always the 5<sup>th</sup> column

MA|I|23|001|0002|44201|1|03|AREA|REGIONAL SCALE||TOP OF BUILDING|4|1|1||Y||2||||2399|||

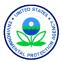

## Pipe-Delimited vs XML Example

- o AQS Site ID: 01-001-9999
- Pollutant Measured: Ozone
- POC (assigned as part of the monitor ID): 1
- Does this value already exist in the system? No
- What time period does this sample represent (the duration)? hour
- What kind of instrument was used? Dasibi 1008-AH
- When was the sample collected? June 10, 2006
- What time did sample begin (local standard time): 1:00 PM
- Sample Concentration: 0.050 parts per million
- Other qualifiers that you want to apply to data? No
- Would you like to specify an alternate Minimum Detection Limit for this sample? No
- Would you like to specify an uncertainty value with this sample?

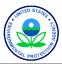

#### Pipe-Delimited Format

RD|I|01|001|9999|44201|1|1|007|056|20060610|13:00|0.050|||||||||||||||

#### XML Format

```
<SiteIdentifierDetails>
                    <StateCode>01</StateCode>
                    <CountyCode>001</CountyCode>
                    <SiteIdentifier>9999</SiteIdentifier>
          </SiteIdentifierDetails>
          <MonitorIdentifierDetails>
                    <ParameterCode>44201</ParameterCode>
          <ParameterOccurrenceCode>1/ParameterOccurrenceCode>
          </MonitorIdentifierDetails>
          <TransactionProtocolDetails>
                    <DurationCode>1
                    <MethodCode>056</MethodCode>
                    <UnitCode>007</UnitCode>
          </TransactionProtocolDetails>
          <TransactionRDInsertDetails>
                    <ObservationDate>20060610</ObservationDate>
                    <ObservationStartTime>13:00</ObservationStartTime>
                    <RawValueInsertDetails>
                             <SampleValue>0.050</SampleValue>
                    </RawValueInsertDetails>
          </TransactionRDInsertDetails>
</ActionRawDataInsert>
```

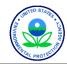

#### XML Format

- As you can see, XML looks like HTML, but with some changes:
  - The HTML standard defines a fixed set of "tags" that define the data content and formatting.
  - XML allows you to create your own tags, with the meanings that you define.
- XML Tradeoffs:
  - XML files are "self describing"
  - XML files are bigger (100 X bigger, but compressible.)
- ENSC will "wrap" your flat (text) file with an XML header

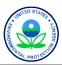

# Getting Your Data In: Batch Overview

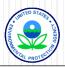

# What Do You Mean By Batch Updates?

- Mass entry of data, so faster
- Data in AQS format (from datalogger, Agency system, other)
- Send the file to AQS
- Processing of the data happens without your interaction
- AQS notifies you via email on job completions
- AQS provides reports at the end of each process

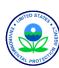

# Overall Process/Big Picture

- Collect Samples
- Validate the Data
- Format the Data

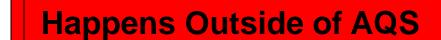

- Send data file to AQS Using the Exchange Network (ENSC)
- Load the data to AQS (includes error checking)
- Correct any errors & reprocess
- Metadata & non-raw data process is finished
- Raw data (sample measurements) are posted
- Data is then available to the public

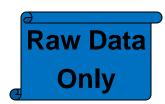

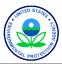

# What Can Be Input by Batch?

#### Can batch load:

- Site information (all)
- Monitor information (all)
- Raw data
- Audit (precision & bias) data
- Blanks and composite data

#### Cannot batch load:

- Comments (add'l info on sites, monitors, audits, raw data values)
- Exceptional event definititions
- EPA concurrences (Regional user only)
- Primary monitor period designations (PM2.5)

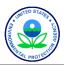

# File Processing with Batch Flow

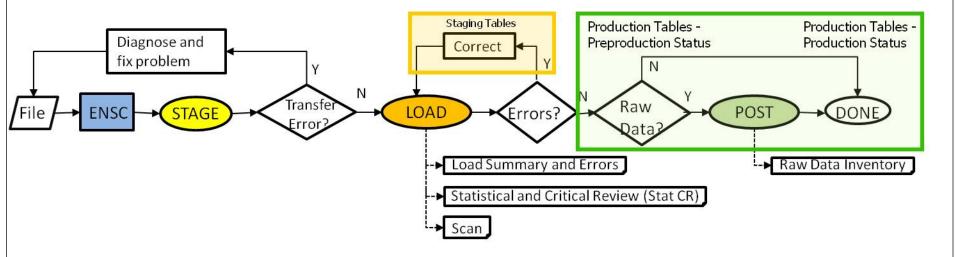

- 1. Create file of ambient air data.
- 2. Transfer the file using the ENSC (Stage)
- 3. Automatically or manually process the file.
- 4. Either way, same processing steps in AQS.
  - Raw Data (Load, Post)
  - Non-raw Data (Load)

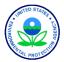

#### Where Do I Start?

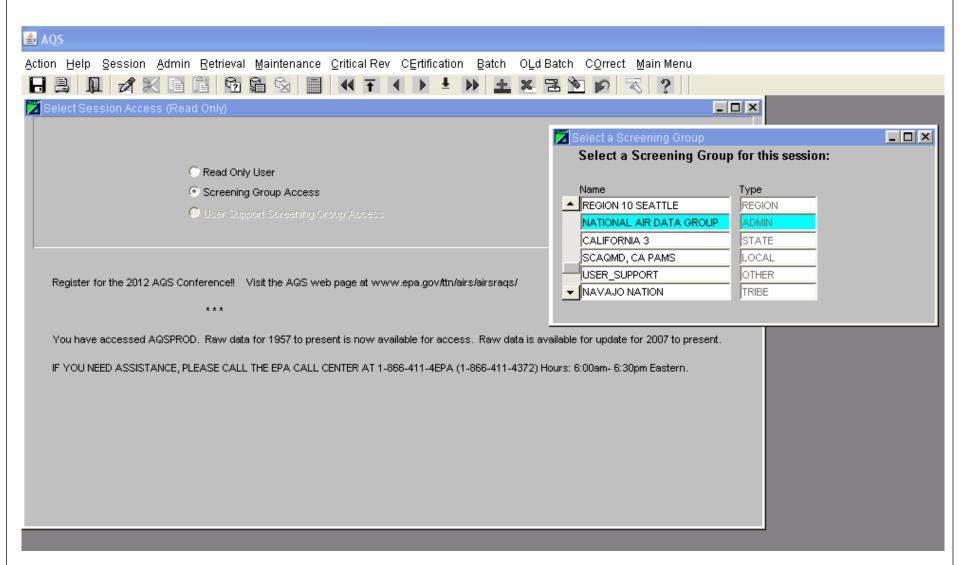

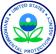

#### Where To Go Next?

Action Help Session Admin Retrieval Maintenance Critical Rev CErtification Batch OLd Batch COrrect Main Menu

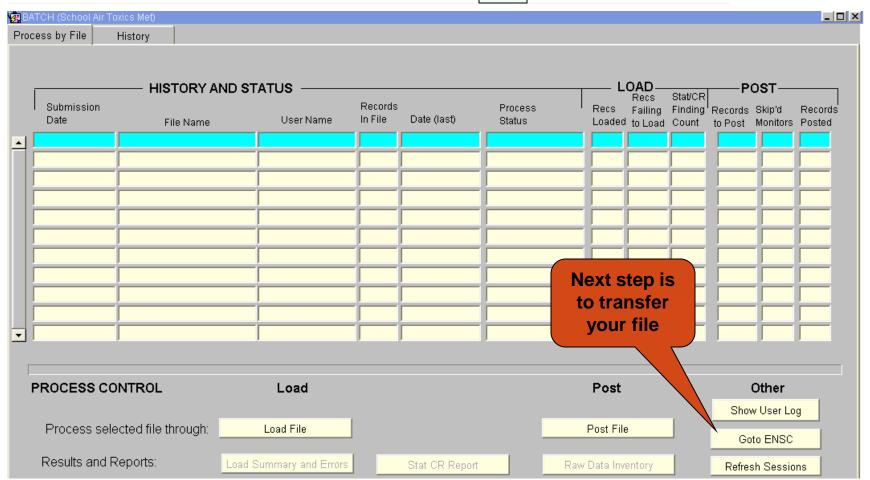

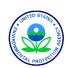

#### **ENSC**

https://enservices.epa.gov/login.aspx

Step 1: login

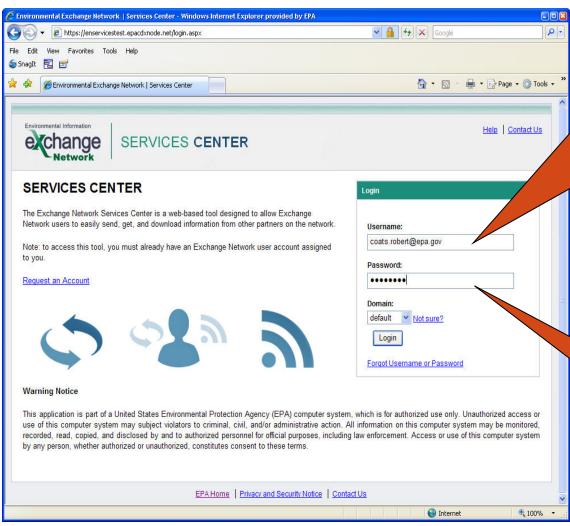

You can go directly here and bypass AQS

EN user ID is not your AQS
ID; it is the email address on your AQS
Security Profile (you supplied it when you got your AQS account)

Change in Email address? Call the EN Helpdesk.

Not your AQS pw (unless you manually synced them)

Need a pw reset? Call the EN Helpdesk.

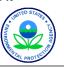

# ENSC (One time setup)

Step 2:

On your first login:

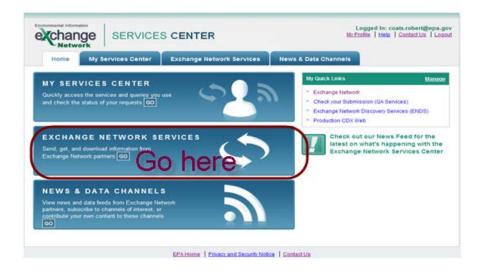

Step 3:

From the Express Register box, type in AQS and click on the Search button.

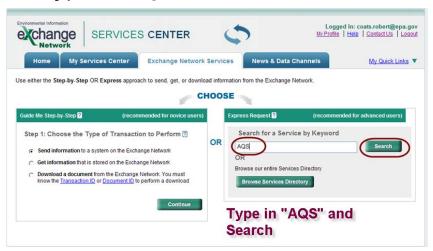

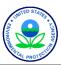

# ENSC (One time setup)

#### Step 4:

Choose "Send Info" to establish AQS as the service that will receive the files.

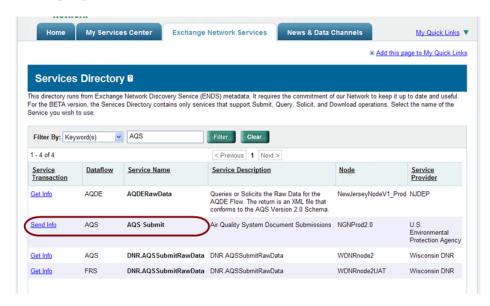

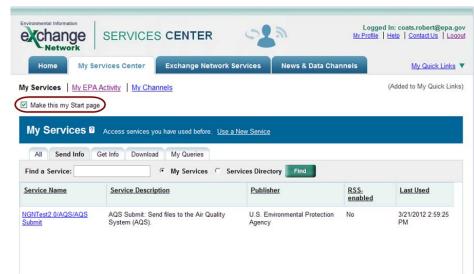

Step 5: Suggest (optional but recommended) that you go to the "My Services Tab" and check "Make this my Start page." This will then be your starting point each time.

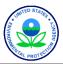

# **ENSC** (Express Request)

Each time you submit a file, you will fill out an "Express Request: AQS Submit"

Express Request: AQS Submit ? File to be submitted - must be zipped Select a Document to Upload (max. size 1 GB): \*\* Browse.. Supply if you want email notifications separately from ENSC \* or if you want emails Enter Sender's Email Address to Notify of Transaction Status Changes: sent to a 3<sup>rd</sup> party; emails automatically go to the address in your AQS profile AQS User ID: \* **AOS ID** Additional Data Flow Specific Information: Screening Group: \* Screening group ("owner" of data") File Type: 🛣 Flat/XML Final Processing Step - Automate the Final Processing Step: Stage/Load/Post process by choosing the last step you want Stop On Error: done - Default is "Post" Yes/No Can choose Post for both non-Raw and Raw Provide information (metadata) about this Document (recommended) Data. If you do not have any errors during the required AQS processing, you are DONE. Cancel SEND DATA **Stop on Error –** Applies to Post. If an error is encountered, AQS stops processing the file. If Send Data - the last step you aren't taking Raw Data through POST then

<sup>\*</sup> This is the only way to messages related to ENSC problems (Node is down, XML validation failure) in cases when the file doesn't make it to AQS.

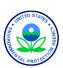

this setting is ignored.

# File Processing of Data

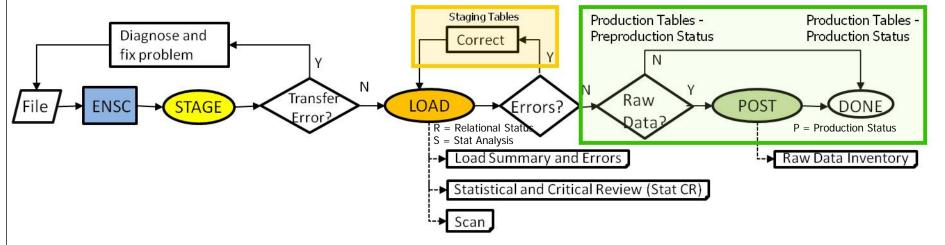

#### <u>"Automatic"</u> file processing:

- Minimizes time needed to handle a file; "Submit Automation" project; don't even have to log in to AQS
- Final Processing Step = Post (ENSC default) supports automatic file handling
- Stop on Error = Yes (ENSC default) is user preference

#### "Manual" file processing

- You must change the defaults on ENSC form
  - Final Processing Step = Stage or Load
  - Then kickoff each subsequent process (Load and/or Post) in AQS

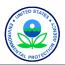

# Getting your Data In: File processing when all goes well non Raw data

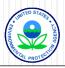

# File Processing of non-Raw Data

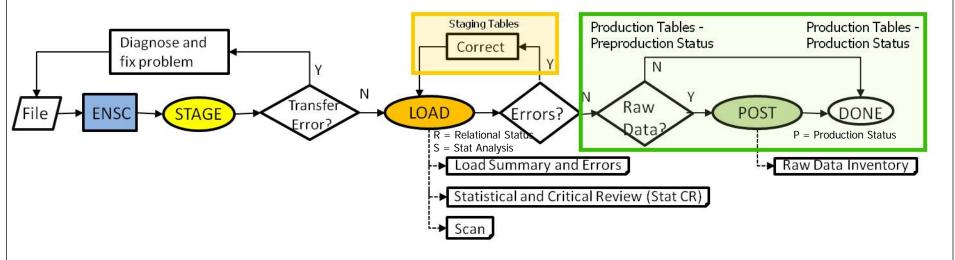

| At ENSC, you                                                                    | At ENSC, you  | Did your  | You will see this       | What does it mean?                                                        |  |  |
|---------------------------------------------------------------------------------|---------------|-----------|-------------------------|---------------------------------------------------------------------------|--|--|
| specify "Final                                                                  | specify "Stop | file have | "Process Status" on the |                                                                           |  |  |
| Processing                                                                      | on Error" of  | Errors?1  | AQS Batch form          |                                                                           |  |  |
| Step" of                                                                        |               |           |                         |                                                                           |  |  |
| File only contains non-Reported data (RP, RA, M*, or A* transactions but no RD) |               |           |                         |                                                                           |  |  |
| STAGE                                                                           | No/Yes²       | No        | STAGE-COMPLETED         | File is ready for LOAD.                                                   |  |  |
|                                                                                 |               | Yes       | STAGE-ERROR             | File had errors in transfer. Fix errors in file on your end and resubmit. |  |  |
| LOAD                                                                            | No/Yes²       | No        | LOAD-COMPLETED          | Done.  Records w/errors in Correct (review reports to see                 |  |  |
|                                                                                 |               | Yes       | LOAD-ERROR              |                                                                           |  |  |
|                                                                                 |               |           |                         | reason). Other records are done.                                          |  |  |
| POST <sup>5</sup>                                                               | No/Yes        | No        |                         | POST process only runs against Reported Data.                             |  |  |
|                                                                                 |               | Yes       |                         |                                                                           |  |  |

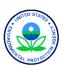

# Batch form - Process by File

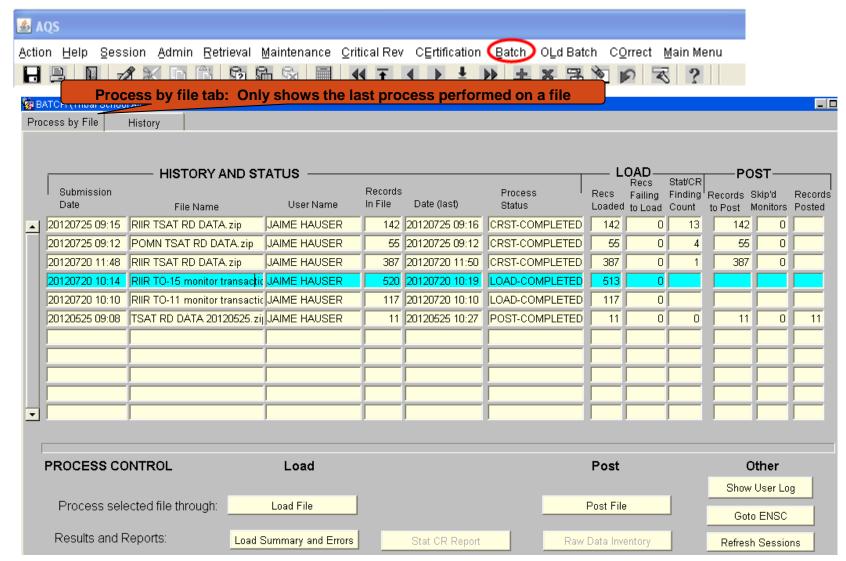

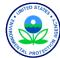

# Batch form - History

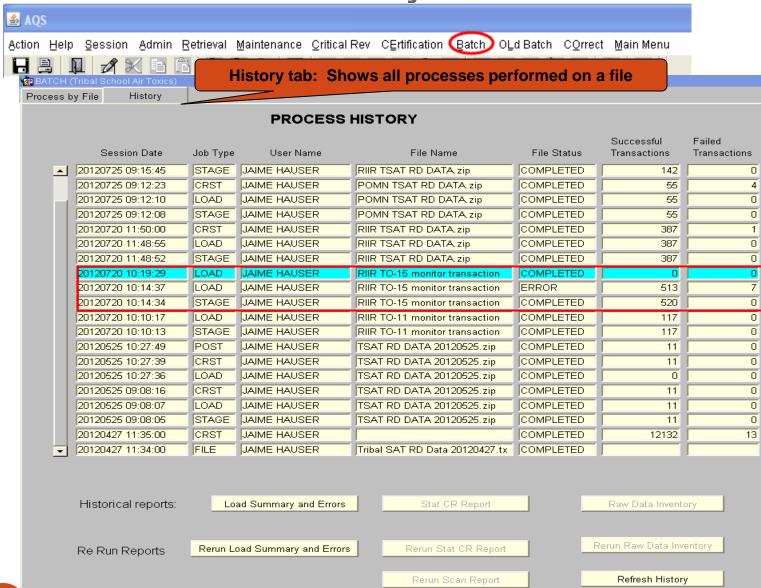

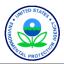

#### Put it into Practice: Exercise 2.2

- You will submit a file containing non-raw data
  - You will use the "Automatic" process
  - Final processing step = "Post"
- Review the File Processing

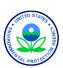

# Getting Your Data In: File Processing when all goes well Raw data

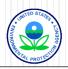

# File Processing of Raw Data

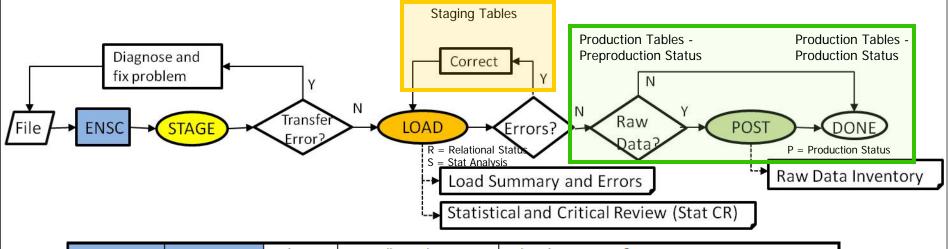

| At ENSC, you<br>specify "Final<br>Processing<br>Step" of | At ENSC, you<br>specify "Stop<br>on Error" of | Did your<br>file have<br>Errors? <sup>1</sup> | You will see this<br>"Process Status" on the<br>AQS Batch form | What does it mean?                                                                                                    |  |  |  |
|----------------------------------------------------------|-----------------------------------------------|-----------------------------------------------|----------------------------------------------------------------|----------------------------------------------------------------------------------------------------|--|--|--|
| File contains Raw Data (RD transactions)                 |                                               |                                               |                                                                |                                                                                                    |  |  |  |
| STAGE                                                    | No/Yes²                                       | No                                            | STAGE-COMPLETED                                                | File is ready for LOAD or POST                                                                                               |  |  |  |
|                                                          |                                               | Yes                                           | STAGE-ERROR                                                    | File had errors. Fix errors in file on your end and resubmit.                                                                |  |  |  |
| LOAD                                                     | No/Yes²                                       | No                                            | CRST-COMPLETED                                                 | File through LOAD and STAT/CR ready for POST.                                                                                |  |  |  |
|                                                          |                                               | Yes                                           | CRST-COMPLETED                                                 | File through LOAD and STAT/CR. Check Recs Failing to Load count. Records w/errors are in Correct; all others ready for POST. |  |  |  |
| POST                                                     | No                                            | No                                            | POST-COMPLETED                                                 | Done. Check Records Posted.                                                                                                  |  |  |  |
|                                                          |                                               | Yes                                           | POST-COMPLETED                                                 | File processing stops. Records w/errors in Correct. Other records POSTed.                                                    |  |  |  |
|                                                          | Yes                                           | No                                            | POST-COMPLETED                                                 | Done. Check Records Posted.                                                                                                  |  |  |  |
|                                                          |                                               | Yes                                           | RAW CRST-COMPLETED                                             | File processing stops. Review reports to see reason.                                                                         |  |  |  |

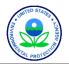

### Batch: Load step for Raw Data includes Stat CR

- Raw data goes through <u>Statistical Evaluation & Critical Review</u>
- Evaluates data and flags anomalies.
  - anomalies are not necessarily errors
  - real errors that fit the rest of the data are not necessarily captured
- You are notified of the results of these through
  - Stat CR Report
    - Compares pre-production data to existing production data\*
    - Statistical findings
    - Critical Review findings
    - ✓ Link to report is emailed to you
    - ✓ Also available via Process by File or History tabs
  - Scan Report
    - ✓ Information on maximum values and validity flags for raw data
    - ✓ Link to report is emailed to you
    - Available via History tab

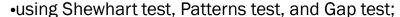

•see http://www.epa.gov/ttn/airs/aqs/softw/AQSUserGuide.pdf

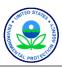

### Batch: Post step for Raw Data

- Raw data must go through Post step
- Makes data "production status" and publicly available
- Required when Raw Data is added or changed
  - o Online → "Save" → AQS will generate a file that you must process using the Batch form
  - o Batch → Raw data requires the Post step
- You are notified of what was posted through
  - Raw Data Inventory Report
    - ✓ Information on data fields that were updated
    - Reviewed by many submitters; some save each report
    - ✓ Link to report is emailed to you
    - ✓ Also available via History tab

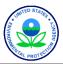

### Tracking a file: Process by File vs. History

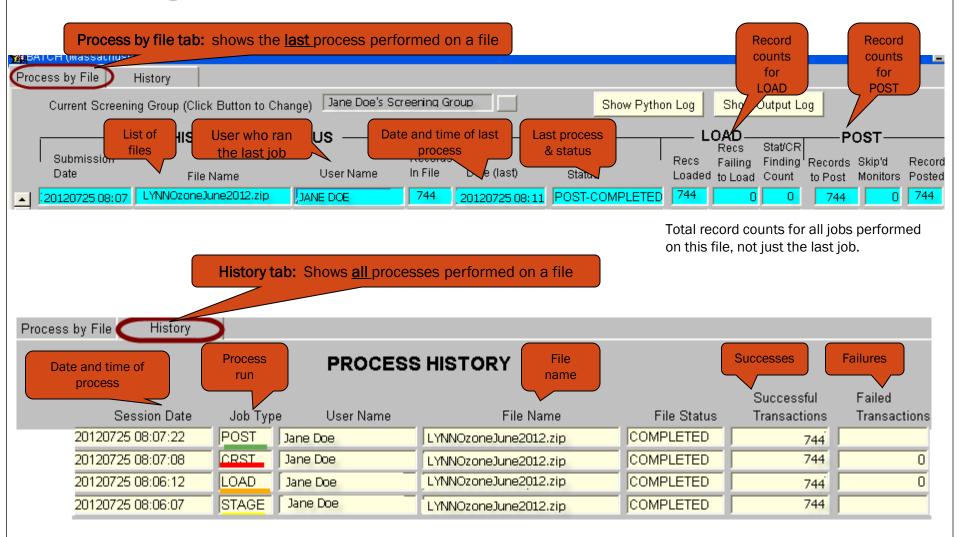

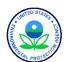

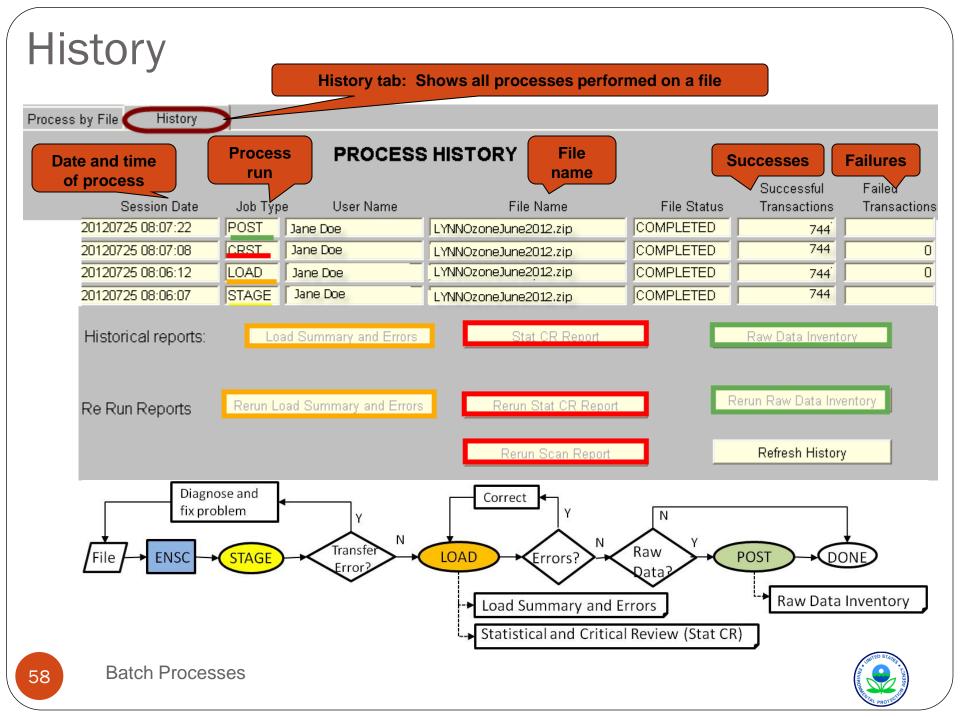

## Stat CR Report

- Stat CR is automatically run after Load for Raw Data submissions
- If Job Type is "CRST" → Stat CR Report is available

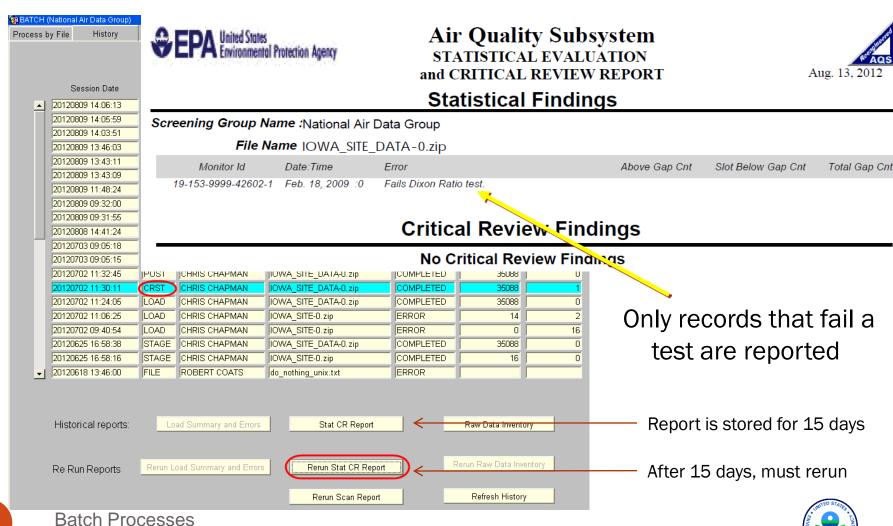

### Scan Report

- Stat CR is automatically run after Load for Raw Data submissions
- If Job Type is "CRST" → Scan Report is available

Rerun Scan Report

UNITED STATES ENVIRONMENTAL PROTECTION AGENCY
AIR QUALITY SYSTEM
SCAN PERCENT (AMMINA)

SCAN REPORT (AMP120) Aug. 13, 2012 Hist 1st v 2nd V 3rd V 4th Unit D Year Q Monitor Id Max Date-Time Date-Time Loc F Max Date-Time Loc F Max Date-Time Loc F Max Date-Time Loc F Max 19-153-9999-42602-1 02/22:22 01/23:08 43 02/27:20 05/21:21 19-153-9999-42602-1 50 05/21:20 49 04/22:21 04/22:20 19-153-9999-42602-1 1 2008-3 08/18:20 09/17:19 09/20:20 09/24:18 19-153-9999-42602-1 1 2008-4 10/31:17 10/31:18 10/31:19 10/29:17 19-153-9999-42602-1 1 2009-1 47 01/30:07 01/28:01 01/28:02 01/30:06 19-153-9999-42602-1 008 1 2009-2 51 05/22:22 05/29:20 05/03:20 05/22:20 09/14:19 09/15:19 09/15:20 19-153-9999-42602-1 008 1 2009-3 46 09/13:19 12/11:19 19-153-9999-42602-1 008 1 2009-4 45 12/11:18 41 12/11:07 39 12/11:08 38 19-153-9999-42602-1 008 1 2010-1 62 03/04:09 53 03/04:08 52 03/04:07 03/31:19 19-153-9999-42602-1 1 2010-2 04/20:20 53 04/20:21 46 04/20:22 04/27:21 008 53 46 19-153-9999-42602-1 1 2010-3 36 09/14:20 33 07/09:20 33 07/09:21 09/14:19 10/10:19 19-153-9999-42602-1 51 10/10:18 47 45 10/10:20 42 10/11:19 19-153-9999-42602-1 1 2011-1 03/31:06 03/10:22 03/10:21 03/10:20 41.7 19-153-9999-42602-1 05/17:22 06/04:22 04/05:19 05/17:21 19-153-9999-42602-1 1 2011-3 09/28:18 34.4 08/25:21 09/19:18 34.2 09/19:19 19-153-9999-42602-1 1 2011-4 10/21:18 43.3 10/21:20 10/21:19 10/21:21 19-153-9999-42602-1 008 1 2012-1 01/01:20 2.7 01/01:00 01/01:16 01/01:17 20120702 11:30:11 IUVVA\_SITE\_DATA-U.zip 35088 20120702 11:24:05 CHRIS CHAPMAN IOWA SITE DATA-0.zip COMPLETED 35088 20120702 11:06:25 LOAD CHRIS CHAPMAN IOWA SITE-0.zip ERROR 14 20120702 09:40:54 LOAD. CHRIS CHAPMAN IOWA SITE-0.zip **ERROR** 16 20120625 16:58:38 STAGE CHRIS CHAPMAN IOWA SITE DATA-0.zip COMPLETED 35088 0 20120625 16:58:16 STAGE COMPLETED 16 CHRIS CHAPMAN IOWA SITE-0.zip 0 20120618 13:46:00 FILE ROBERT COATS do nothing unix.txt ERROR Historical reports: Load Summary and Errors Stat CR Report Raw Data Inventory Rerun Raw Data Inventory Rerun Stat CR Report Re Run Reports Rerun Load Summary and Errors

Refresh History

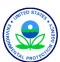

### Raw Data Inventory Report

Job Type is "POST" → Raw Data Inventory Report is available

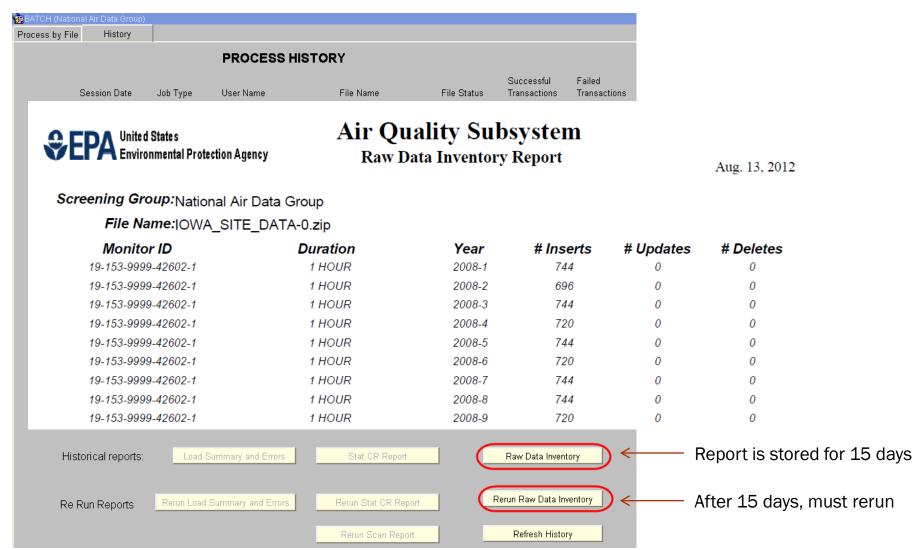

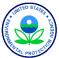

#### Put it into Practice: Exercise 2.3

- You will submit a mixed file with non-Raw data and Raw data
  - You will use the "Automatic" process
  - Final processing step = "Post"
  - Go into AQS and look at the Batch form
    - ✓ Process by File
    - ✓ History

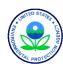

# Getting Your Data In: How to Correct What Went Wrong

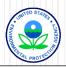

# Batch load: When your file has errors

- AQS checks all incoming data
- Load process looks for relational and formatting anomalies
- Any data with errors goes to the "Staging Tables"
- Data with errors are prevented from getting all the way through to the "Production Tables"

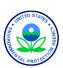

#### What to do with failed transactions?

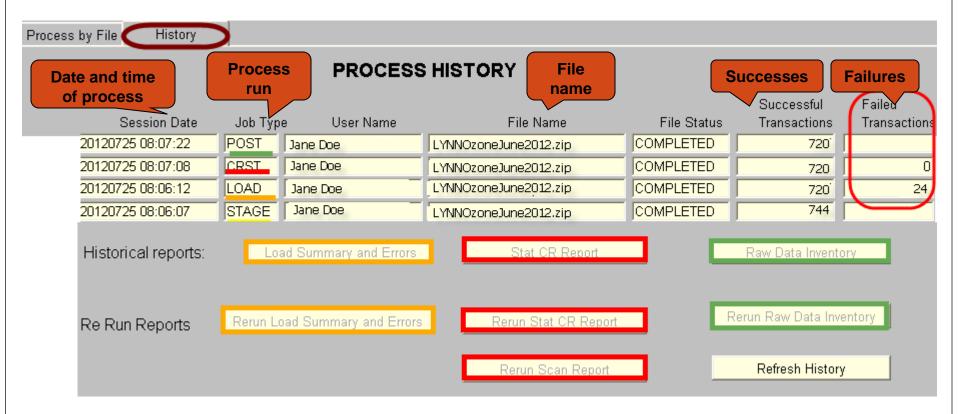

Final Processing Step = "Post"

File had errors:

Stop on Error = "Yes" → all processing stops;

Stop on Error = "No" → "good" data posts; "bad" data in Correct

#### Caveats:

- A batch load job can end with a status of "WARNING" or "ERROR"
- "WARNING" does <u>not</u> prevent data from going into AQS
  - E.g. "Urbanized Area Code replaced by Geospatial Lookup"
- "ERROR" does prevent data from going into AQS
  - E.g., "Invalid Protocol"
  - You must fix the data before it will go in.
- Some errors are typos/missing metadata
- Some errors require additional knowledge
  - E.g., certain parameters ( $PM_{2.5}$ , lead,  $SO_2$ ,  $NO_2$ ) require a primary monitor designation on the Maintain Site form because their data is combinable by site

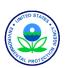

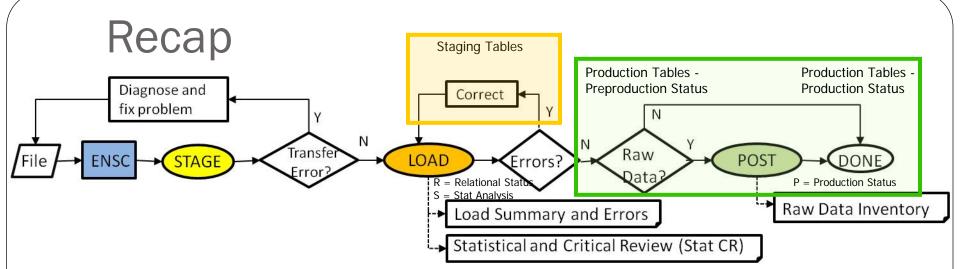

- Steps:
  - If There is No Raw Data and No Errors
    - ✓ ENSC → Load
  - If There is No Raw Data and Errors
    - ✓ Load → Load → Correct → Load
  - If There is Raw Data and No Errors
    - ✓ ENSC→ Load (includes Stat/CR) → Post
  - If There is Raw Data and Errors
    - ✓ ENSC → Load (includes Stat/CR) → Correct → Load → Post
- Status of records will change with the steps run:

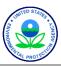

Correct

# Batch load: When your file has errors

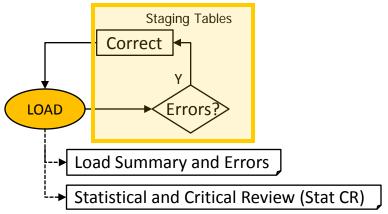

- How to fix the data?
  - Option 1: Use Correct (online editor that works against Staging)
  - Option 2: Use Preproduction Report to get data back out in the delimited transaction format; delete Preproduction data; fix the transactions outside of AQS and resubmit

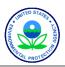

# Batch load: Using Correct to fix Data

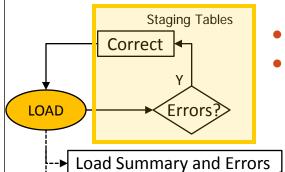

- Form available to correct every type of data input record
- Reports available

Errors

0

0

0

1

3

۵

12

16

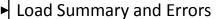

Statistical and Critical Review (Stat CR)

Transaction

Type

AΑ

MA

MB.

MC

MD

ME

RD

EPA United States

Environmental Protection Agency

Screening Group Name: INSTRUCTOR1

SITE BASIC

MONITOR BASIC

MONITOR TYPE

MONITOR AGENCY

MONITORING OBJECTIVE

Totals

INFORMATION

INFORMATION

RAW DATA

ROLE

MONITOR SAMPLING

Transaction Type

Description

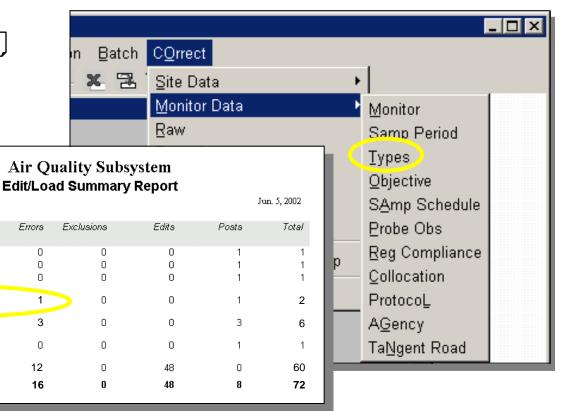

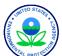

#### Batch load: Using Correct Forms

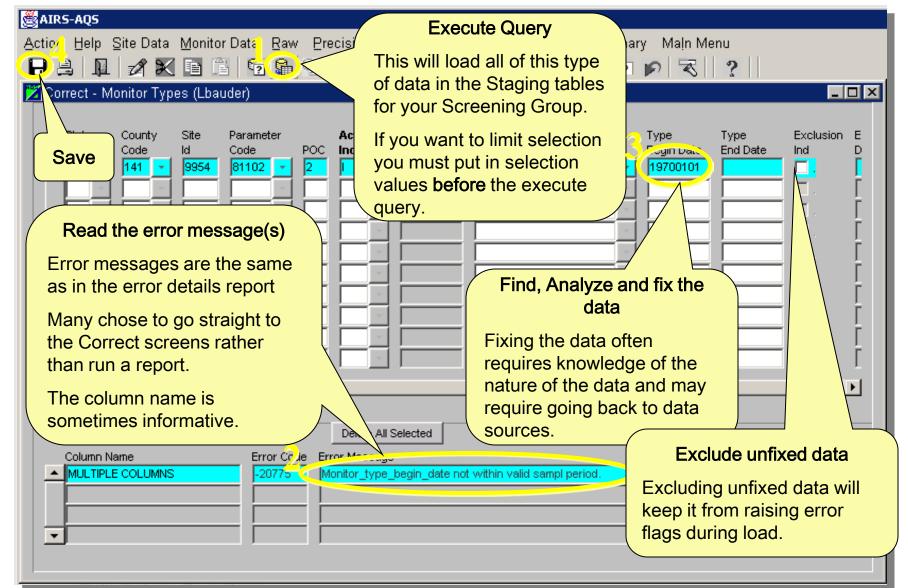

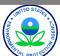

#### **Correct Features**

- New transactions may be entered using Correct forms
- After making changes/additions on Correct screen, SAVE changes
- "Delete All Selected" button will delete according to "Execute Query" selection criteria for the form; it will ignore subsequent changes.
- If you are a Screening Group Administrator, can use "Delete by screening group" to completely eliminate all records in staging tables for your screening group

Be sure this is what you want to do. It works quickly and it deletes *EVERYTHING* for the screening group, including data entered by other users in your screening group.

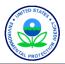

#### Batch load: Using Correct Forms

Deleting Data (cont.)

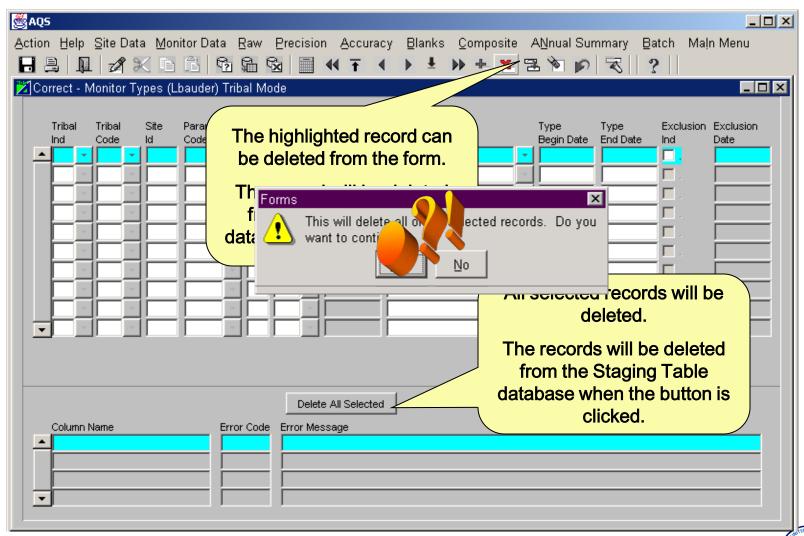

#### Batch load: Using Correct Forms

Deleting Data (cont.)

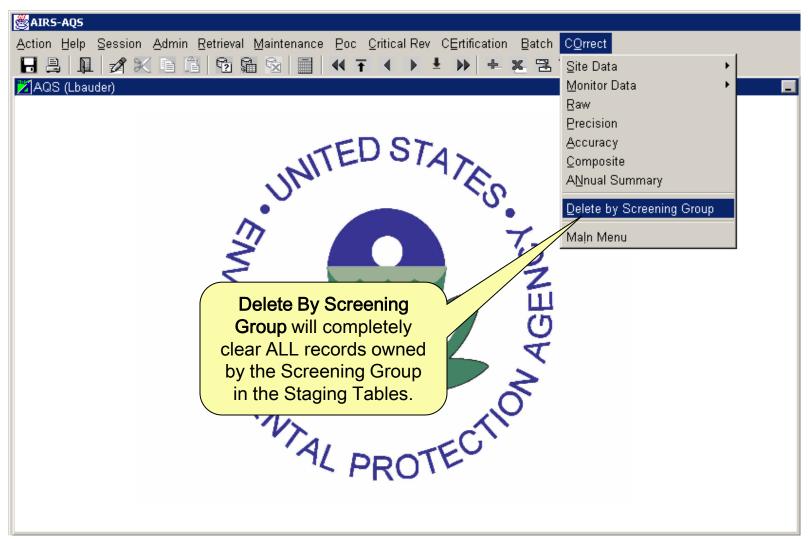

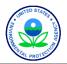

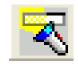

# Search & Replace

- Not "Search & Replace" as you may know it!
- Replaces ALL Queried Values in a given column Regardless of the "Current Value"

| 🔀 Search and Replace |                         |        | _ 🗆 × |  |  |  |
|----------------------|-------------------------|--------|-------|--|--|--|
| Search and Replace   | e                       |        |       |  |  |  |
| Replace Item         | MONITORS.PARAMETER_CODE |        |       |  |  |  |
| Current Value        |                         |        |       |  |  |  |
| New Value 12345      |                         |        |       |  |  |  |
|                      |                         |        |       |  |  |  |
|                      |                         |        |       |  |  |  |
| Replace All          | Replace                 | Cancel |       |  |  |  |
|                      |                         |        |       |  |  |  |

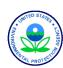

#### Load Corrected Data - Process by File tab

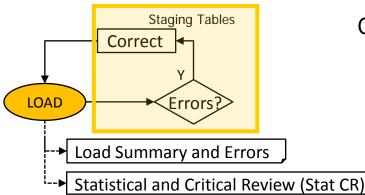

#### Once data is corrected

- Load the file again
- Recheck for errors ("Recs Failing to Load" column")
- Identify errors using Load Summary and Error report
- Correct residual errors (Correct)
- Repeat until no errors occur

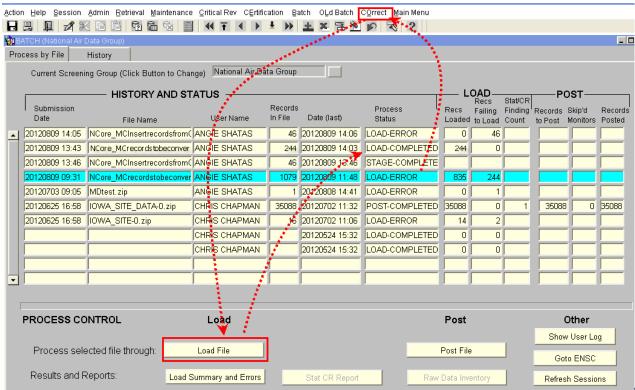

### **Exceptional Events**

What is an exceptional event?

The Federal Regulations (40 CFR Part 50.14) allow Ambient Air Quality Measurements that are Exceedances or Violations of the National Ambient Air Quality Standards (NAAQS) that are caused by an "Exceptional Event" to be excluded from Attainment demonstrations.

- These steps are now done:
  - Reporting Agency "flags" data with exceptional Event Flag, and submits justification to EPA  $\rightarrow$  you put a special qualifier on your Raw Data value
  - Reporting Agency defines the Exceptional Event  $\rightarrow$  you defined an Event in AQS using Maintain Event Time to do the last necessary step for the Reporting Agency
  - Reporting Agency ties the flagged data to the defined Event  $\rightarrow$  you associate these in AQS using Maintain Event (online)
- When this step is complete, then the EPA Regional Office can take AQS action.
  - Regional office either concurs with exclusion or "non-concurs"

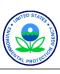

#### Maintain Event: how associate data

- Query in the Event
  - Screening Group + Qualifier Code
  - Event Begin and End Dates
- Go to "Associate Raw Data with Event" tab
  - Query Affected Monitors
- Associate Raw Data
  - Use Associate All button or
  - Do individually using "Action" dropdown

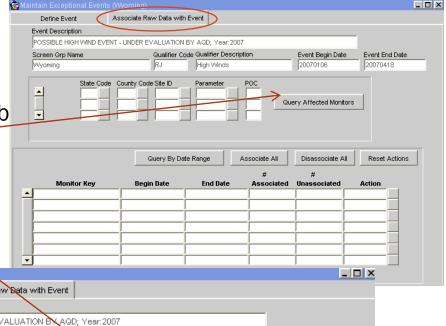

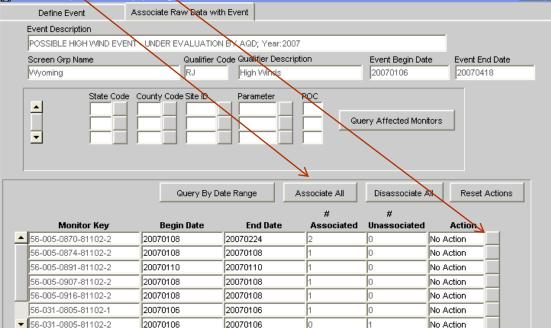

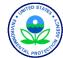

#### Put it into Practice: Exercise 2.4

- You will submit a file with Raw data
  - You will use the "Automatic" process
  - Final processing step = "Post"
  - Go into AQS and look at the Batch form
    - ✓ Process by File
    - ✓ History
- Use the report and Correct to analyze and fix the errors
  - Site/monitor does not exist
  - Overlapping sample data
  - Inactive monitor on date of entry
  - Invalid Protocol
- Associate Raw data with an Event

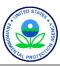